### **Omnichannel Cloud Solutions**

## HERMES.NET V5 Documentation

# Campaign Administration EMAIL User Manual

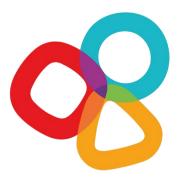

| Product  | Hermes.Net  | <b>Version Document</b> | 1.0             |
|----------|-------------|-------------------------|-----------------|
| Category | User Manuel | <b>Date Version</b>     | September 2017  |
| Version  | 5.5         | Approbation             | Product Manager |

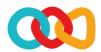

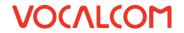

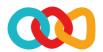

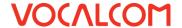

#### **CONCERNING THIS DOCUMENT**

This document provides a description of the Vocalcom Email campaign management tool.

Our teams will be delighted to bring you their advice and expertise if you feel the need. Do not hesitate to contact us. We will gladly guide and assist you to fulfill all your needs.

#### **AUDIENCE**

This document is aimed at people who use and set up Email campaigns at an operational level.

#### LEGAL NOTICE

This documentation is protected by national and international copyright laws.

The name VOCALCOM© and his logo are the registered trademarks of the VOCALCOM S.A. S. company with its head office located at 25 rue Balzac 75008 PARIS − FRANCE. The name HERMES.NET™ is protected by the national and international commercial using right, and, more broadly, by national and international software copyright. All other products, names or companies are the brands or registered trademarks of their respective owners.

Reproduction of all or part of this publication in any form is strictly prohibited (art. L122-4 et L122-5 C.P.I.) without the prior permission of the publishers.

The publishing company may not be held liable for typographical errors, image impressions, or any other means and the consequences of misusing the present documentation.

The aim of this documentation is for education and training of individuals. That it must not in any way be interpreted as a contract, a convention (included sui generis), an advertising space and/or promotional in any form.

#### **REVISIONS HISTORY**

| Document version | Date       | Revision Description            |
|------------------|------------|---------------------------------|
| 0.1              | 06-13-2014 | First Version by TW             |
| 0.2              | 03-29-2017 | Content & template by TW        |
| 0.3              | 08-31-2017 | Content update after JCO review |
| 1.0              | 09-22-2017 | Validated version               |

#### REFERENCE DOCUMENT

| Document version | Date | Revision Description |  |
|------------------|------|----------------------|--|
| Hermes.Net V5    |      |                      |  |

© 2016 – 2021 VOCALCOM S.A.S – All rights reserved

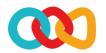

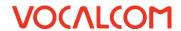

#### **TABLE OF CONTENTS**

| 1 | What is this document? |                                                | . 1 |
|---|------------------------|------------------------------------------------|-----|
| 2 | STEP                   | BY STEP                                        | . 1 |
| 3 | WHA                    | AT TO DO IN THE INTERFACE DESIGNER MODULE      | . 1 |
|   | 3.1                    | Create the Client File                         | . 1 |
| 4 | WHA                    | AT TO DO IN THE ADMINISTRATION MODULE          | . 1 |
|   | 4.1                    | Create a Queue                                 | . 2 |
|   | 4.2                    | Set up the Campaign's General Parameters       | . 2 |
|   | 4.3                    | Link an Email Account                          | . 5 |
| 5 | Requ                   | JIRED COMMON FEATURES                          | . 6 |
|   | 5.1                    | Create or assign Disposition Codes             | . 6 |
|   | 5.2                    | Create Agents Accounts                         | . 6 |
|   | 5.3                    | Create Agent Workspace                         | . 6 |
| 6 | Reco                   | DMMENDED COMMON FEATURES                       | . 6 |
|   | 6.1                    | Create or assign Service Hours & Holidays Plan | . 6 |
|   | 6.2                    | Create your Address Book                       | 6   |
| 7 | Орті                   | ONAL COMMON FEATURES                           | . 7 |
|   | 7.1                    | Add Skills                                     | . 7 |
|   | 7.2                    | Add Predefined Answers & Attachments           | . 7 |
|   | 7.3                    | Add a Survey                                   | . 7 |
| 8 | Снес                   | CK THE SUMMARY OF YOUR CAMPAIGN                | . 7 |
| a | Тсст                   | AS AN AGENT                                    | 7   |

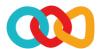

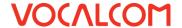

#### 1 WHAT IS THIS DOCUMENT?

The aim of this document is to explain how to create and install step by step an email campaign on Hermes Net, with screenshots and shorts instructions.

#### 2 STEP BY STEP

To set up your campaign, you must go through several important steps, described below. The order given here is generally considered the best, although it is possible to follow a different order. Once you get familiar with the Hermes system, you'll be able to follow the order you like best, but for starters, we recommend that you follow the order and instructions given here.

#### 3 WHAT TO DO IN THE INTERFACE DESIGNER MODULE

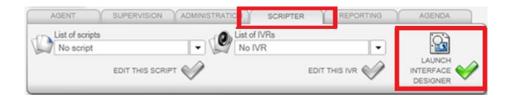

#### 3.1 CREATE THE CLIENT FILE

Please refer to the document « Common features - Script & Client file.doc ».

#### 4 WHAT TO DO IN THE ADMINISTRATION MODULE

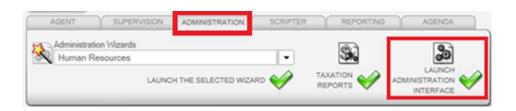

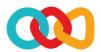

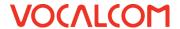

#### 4.1 CREATE A QUEUE

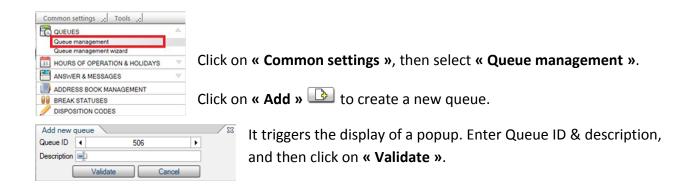

#### 4.2 SET UP THE CAMPAIGN'S GENERAL PARAMETERS

Now that your queue is ready, your script is created and published; you have to finish creating your campaign, by joining together all the elements necessary for it to run smoothly. A campaign is nothing but a series of vital parts linked together, that will interact with the telephony. Some elements are **mandatory**, while some others are purely **optional**.

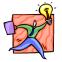

NOTE: The « Default Settings » sub-menu allows you to create parameters for all your email campaigns, applied by default.

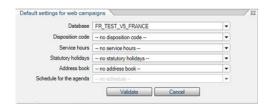

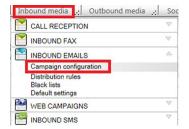

In the « Inbound media » menu, « Inbound email » section, select « Campaigns configuration »:

Click on « Add new » to create a new campaign:

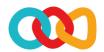

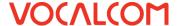

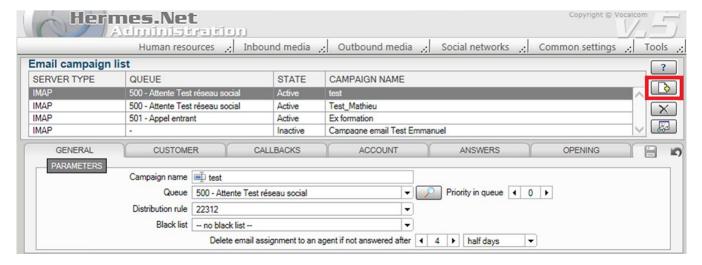

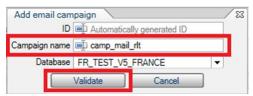

Choose the name of the campaign, and choose the database it will use. Then click on **« Validate »**.

Under the different tabs, you'll be able to set up all the elements of your campaign. Noticeably, select the gueue on the **« General »** tab.

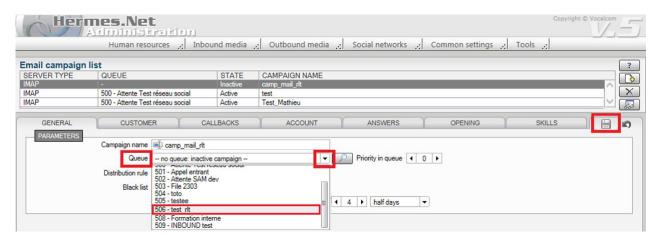

Under the « Account » tab, in the « Email account configuration » fill in the fields « User », « Email address », « Password » (of the email address), and then click « Save ».

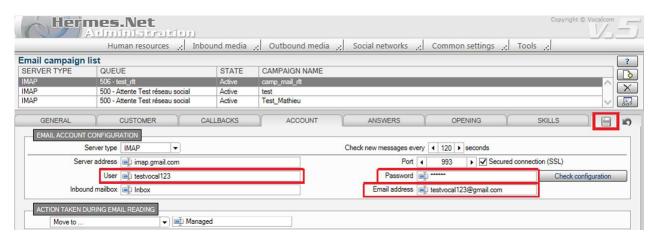

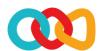

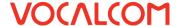

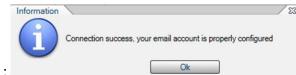

You can click on the button « Check configuration »:

You have a very useful diagnostic tool at your disposal, the **Campaign Summary** that can tell you which elements are present or missing on your campaign at all times. **We recommend you use this tool often when creating your first campaign**.

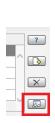

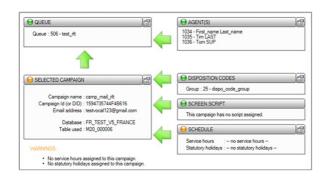

- A green dot means the element is set up correctly.
- An orange dot means that alerts have been detected. The campaign could be started, but maybe won't work correctly.
- A red dot means that alerts have been detected. The campaign won't work at all.

Under the « General » tab, you can now set up:

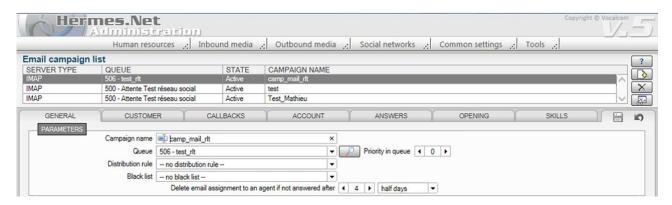

- ✓ the queue previously created
- ✓ the **priority of the gueue** (if several campaigns use the same gueue)
- ✓ the distribution rules
- ✓ the black list
- √ the Email assignment rules
- ✓ the callback deadlines: the general rules that apply to agents when create callback reminders about this campaign.

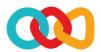

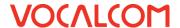

#### Under the « Customer » tab, you can now set up :

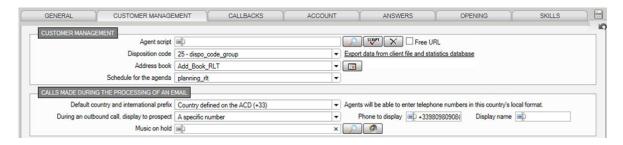

- ✓ Web script : select the screen script you have created.
- ✓ **Supporting actions**: if the desired workspace supports email campaigns email setting.

#### Under the « Answers » tab, you can now set up:

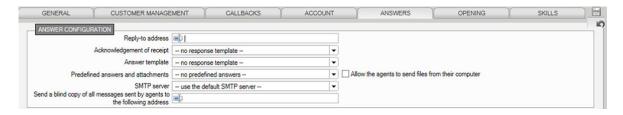

- ✓ Reply-to address (meaning : sender address for your emails).
- ✓ Automatic answers
- ✓ Answer template
- ✓ Predefined answer & attachment
- ✓ Hidden recipient

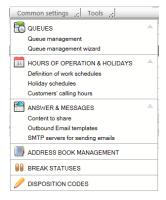

**NOTE**: most of these are created in the **« Common settings »** menu.

#### 4.3 LINK AN EMAIL ACCOUNT

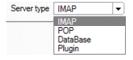

Obviously, the critical element in the campaign is the account you want to link it to. Go to the **« Account »** tab, and select the server type you want to use :

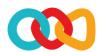

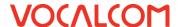

Next, type the server address, select the port, tick the box **« Secured connection (SSL) »**, and configure the other elements of the account :

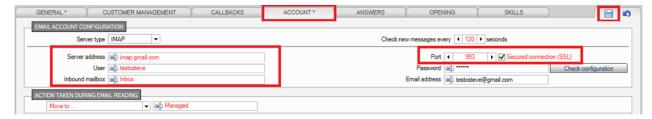

You can then decide what to do with emails being dealt with by agents, and how often the email inbox refreshes itself, and click on **« Save »**.

#### 5 REQUIRED COMMON FEATURES

#### 5.1 CREATE OR ASSIGN DISPOSITION CODES

Please refer to the document « Common features - Disposition codes.doc ».

#### 5.2 CREATE AGENTS ACCOUNTS

Please refer to the document « Common features - Agents Account.doc ».

#### 5.3 CREATE AGENT WORKSPACE

Please refer to the document « Common features - Agent workspace.doc ».

#### 6 RECOMMENDED COMMON FEATURES

#### 6.1 CREATE OR ASSIGN SERVICE HOURS & HOLIDAYS PLAN

Please refer to the document « Common features – Service hours & Holidays plan.doc ».

#### 6.2 CREATE YOUR ADDRESS BOOK

Please refer to the document « Common features – Address book.doc ».

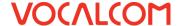

#### 7 OPTIONAL COMMON FEATURES

#### 7.1 ADD SKILLS

Please refer to the document « Common features - Skills.doc ».

#### 7.2 ADD PREDEFINED ANSWERS & ATTACHMENTS

Please refer to the document « Common features - Predefined answers & Attachments.doc ».

#### 7.3 ADD A SURVEY

Please refer to the document « Survey manager.doc ».

#### 8 CHECK THE SUMMARY OF YOUR CAMPAIGN

Your campaign should be complete at this stage. Open the campaign, and with the Campaign Summary, check that the vital elements are all in place:

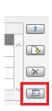

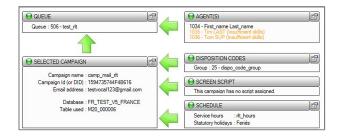

All indicators are green, your campaign is now fully set-up.

#### 9 TEST AS AN AGENT

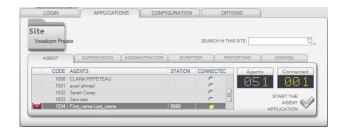

Connect to Hermes.Net as an Agent:

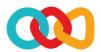

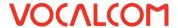

The agent's interface opens, select the **« Email »** tab.

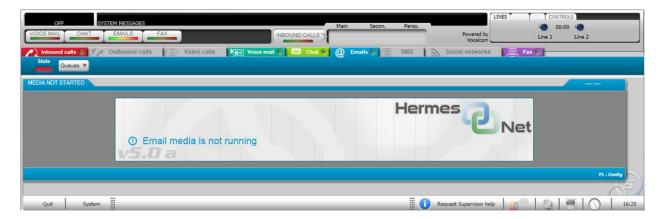

In this example, since the context is set to **« NOT start automatically »** in the Workspace Wizard, you must click on **« Start the context »** :

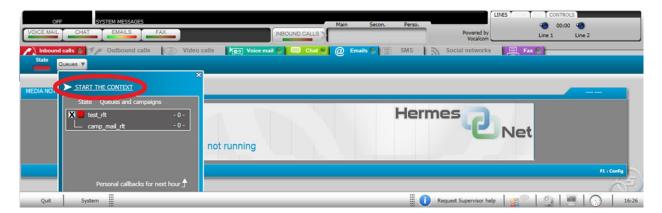

You now have 2 options to start processing: click the button « Start (F7) », or « Select (F8) ».

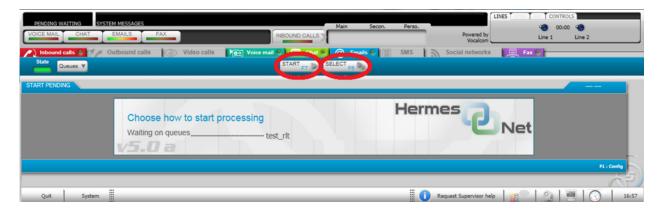

« Select (F8) » allows you to select the email you want to handle first.

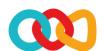

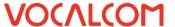

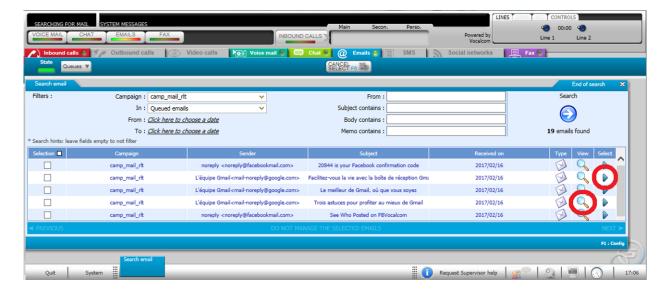

If you want to preview the email, click on . Then you can close the preview, to open another one. If you want to handle the email, click on . But then, the next email will open, right after your selected a **« Status (F12) »** to close the current one, until you choose to stop the context.

• « Start (F7) » opens the first email in the queue.

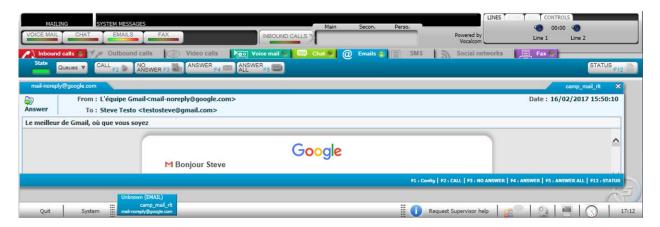

You have several options to handle the email: « Call (F2) », « No Answer (F3) », « Answer (F4) », « Answer All (F5) ». However, you will have to specify the « Status (F12) », before you can close the email, and go on with the next one, until you choose to stop the context.